# ACCESS YOUR BGCSE RESULTS VIA MOBILE PHONE

#### *Advancing learning, certifying your future*

 \* To access your Botswana General Certificate Of Secondary Education (BGCSE) results via mobile phone please send an sms following the instructions below: The candidate must enter the following parameters in the stipulated sequence

**N.B:** The flighting of this advertorial does not imply that BGCSE results have been released. The release of BGCSE results will be communicated through Press Releases on various media platforms once available for access by candidates.

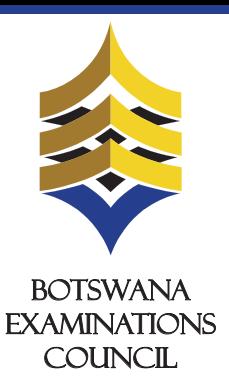

**1.** Open the web browser (Internet Explorer or Mozilla Firefox or Google Chrome) and type www.bec.co.bw to open the Botswana Examinations Council website.

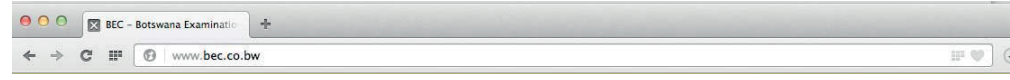

# ACCESS YOUR BGCSE RESULTS THROUGH BEC WEBSITE

## You are here: Home

Here you can find your examination results dating as far back as 2009. Make sure to fill in all the fields.

Click the "Show Results" button.This should display your results indicating the Exam Level, Year, Center/School, subjects and their grades.

## My Results

# BGCSE results are also available from BEC website (www.bec.co.bw) and can be accessed as follows:

#### 2015  $\div$

In the "Year" drop down combo box, select the Year (in this case select 2015)

(The navigator bar is the blue bar that starts with the "home" tab, and also has the "About BEC" tab,"Qualifications" tab, etc")

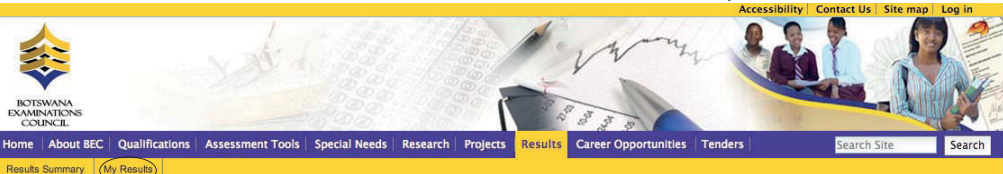

In the "Examination" drop down combo box, select the Examination (in this case select BGCSE)

The year in which the examination occured.

- Center number should be 5 characters i.e BW plus the three digit centre number.
- Candidate number should be 4 numeric characters.
- The surname is not cAsE sensitive.

The center number

#### **Examination 4.**

#### BGCSE  $\div$

#### BW800

In the "Center Number" textbox type your school's Center Number.

The student's candidate number

0001

In the "Candidate Id " textbox type your Candidate Number. The system accepts a Candidate Number with leading zeros and without leading zeros. For example, if your Candidate Number is 0001, you may type 0001 or 001 or 01 or 1 and the system will accept any of them.

Click on Results **2.** 

#### Note:

# **Show results 9.**

Click "My Results" on the gold navigation bar that pops up. **3.** 

Center Number should be 5 characters i.e BW plus the three digit center number. For example, if your Center Number is 800 you type BW800. The system will not accept center number without the prefix BW.

- The data entry formats for the Website and the SMS are different
- Ensure that both your school's center number and Candidate number are correct.
- Candidates should ensure that their entire subjects are included in the response.
- Only the subjects they have been assessed on are included in the response.
- Results can be queried within 6 weeks of their release.

#### **Year 5.**

#### **Center 6.**

#### **Candidate Id 7.**

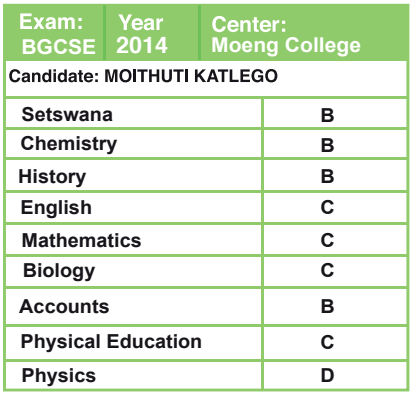

In the "Surname'' text box type your Surname. The Surname is not Case Sensitive.

- 
- The student's Surname **Candidate Surname 8.**

Moithuti

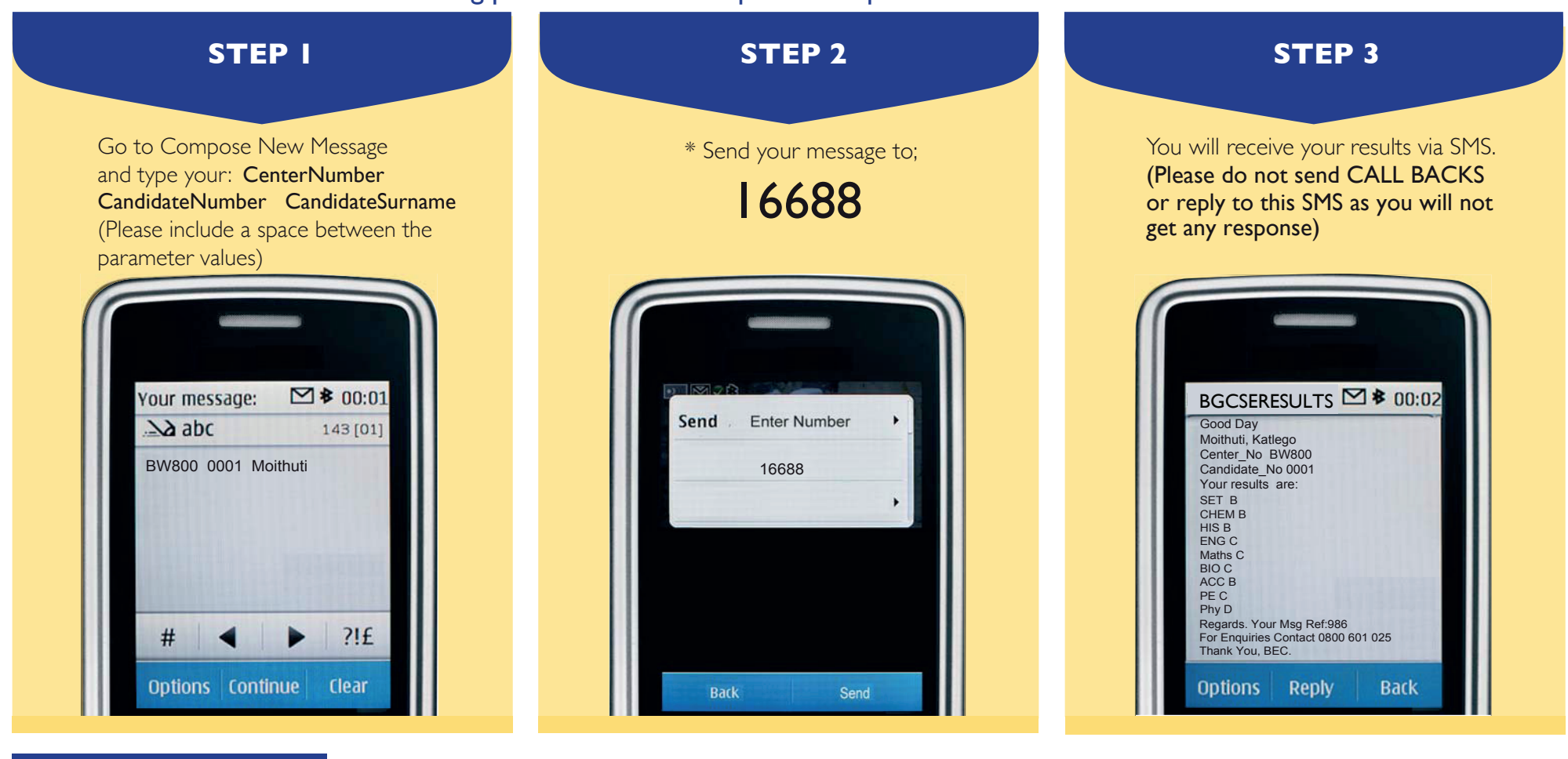

### **PLEASE NOTE**

- 1. U denotes that a candidate failed to meet minimum requirements for grade G. 2. X denotes that a candidate failed to meet the requirements for the award of a grade. The meaning of 'X' and 'U' symbol in grades (SMS and Website)
- After sending your enquiry please wait a few minutes to receive a response. Response may be delayed due to congestion in the lines.
- Access of results through SMS is valid for 7 days from the publishing date.

SMS transmission cannot be guaranteed to be secure or error-free as information could be intercepted, corrupted, lost, destroyed, arrive late or arrive incomplete. BEC therefore accepts no liability for the content of the SMS messages, or for the consequences of any actions taken on the basis of the information provided, unless that information is subsequently confirmed in writing.

### DISCLAIMER **For Enquiries Contact:** 0800 601 025 www.bec.co.bw

**C** @Bots\_Exams Botswana Examinations Council